## **Recurring Journal Entries**

Recurring Journal Entries are used to enter journal entries that are a fixed amount that repeat each period, such as depreciation and amortization. Once set up, you can select the journals based on the Source Journal Code, user defined Cycle Code or Reference number.

TO CREATE A RECURRING JOURNAL ENTRY:

From the General Ledger Main menu, select Recurring Journal Entry.

| Recurring Journal Entry (ABC) 3/5/2014                                  |                          |
|-------------------------------------------------------------------------|--------------------------|
| Source Journal Q >> 1 II II II II II<br>Reference<br>1. Header 2. Lines |                          |
| Select Cycle Start Date Stop Date Journal Comment                       | *                        |
|                                                                         | Accept Cancel Delete 🖨 🥥 |

Enter a Source Journal code, example: RJ for Recurring Journal. Then enter a Reference ID. Note: The Reference ID is user defined, there is no lookup table.

| see Recurring Journal Entry (ABC) 3/5/2014                                |           |
|---------------------------------------------------------------------------|-----------|
| Source Journal RJ Q > 1 14 4 > >1<br>Reference DEPR<br>1. Header 2. Lines | Listing   |
| Select Cycle Start Date Stop Date Journal Comment                         |           |
| Accept Cancel De                                                          | elete 👌 🕢 |

Conner Ash P.C. © 2014

In the Select Cycle field, enter the posting cycle for this journal entry. Enter a Start Date and Stop Date if you would like to restrict the use of the transaction based on this date range. <u>Note:</u> These fields are not required. Enter a journal Comment.

| Securring Journal                                          | Entry (ABC) 3/5/2014                                                 |                          |
|------------------------------------------------------------|----------------------------------------------------------------------|--------------------------|
| Source Journal RJ                                          |                                                                      | Listing                  |
| Reference DE                                               |                                                                      |                          |
| <u>1</u> . Header <u>2</u> . Line                          | es                                                                   |                          |
| Select Cycle<br>Start Date<br>Stop Date<br>Journal Comment | M<br>1/1/2014<br>12/31/2014<br>To record montly depreciation expense |                          |
|                                                            |                                                                      | Accept Cancel Delete 🖶 🕢 |

Click on the Lines tab. Enter the General Ledger accounts and amounts that this entry should be posted to. Then click Accept.

| Recurring Journal Entry (ABC) 3/5/2014     |                    |          |                |                                  |                  |  |  |  |  |
|--------------------------------------------|--------------------|----------|----------------|----------------------------------|------------------|--|--|--|--|
| iource Jo<br>Reference<br><u>1</u> . Heade | DEPR               |          |                |                                  | Li <u>s</u> ting |  |  |  |  |
|                                            | Account No.        | Debit    | Credit         | Comment                          | 12               |  |  |  |  |
| 1                                          | 620-01-00          | 250.00   | .00            | To record montly depreci         | -                |  |  |  |  |
| 2                                          | 620-01-01          | 1,558.00 | .00            | To record montly depreci         | 12               |  |  |  |  |
| 3                                          | 620-01-02          | 300.00   | .00            | To record montly depreci         | M 대 대 L 대        |  |  |  |  |
| 4                                          | 165-01-00          | .00      | 2,108.00       | To record montly depreci         | - 1              |  |  |  |  |
| 5                                          | ٩,                 | .00      | .00            | To record montly depreci         | ×                |  |  |  |  |
| Desc<br>Quick F                            | ription<br>Row 5 🔁 |          |                |                                  |                  |  |  |  |  |
| Debits                                     | 2,108.00           | Credits  | 2,108.00 Net E | Balance .(                       | 00               |  |  |  |  |
|                                            |                    |          |                | ept <u>C</u> ancel <u>D</u> elet | • 👌 🕜            |  |  |  |  |

To print a List of your Recurring Journal Entries, click on the Listing button on the Recurring Journal Entry Screen.

| Recurring Journal Entry (ABC) 3/5/2014       Source Journal       Reference       1. Header       2. Lines |                          |
|----------------------------------------------------------------------------------------------------|--------------------------|
| Select Cycle Start Date Stop Date Journal Comment                                                          | V                        |
|                                                                                                    | Accept Cancel Delete 🖨 🕢 |

| Recurring Journal Listing |            |                 |                        |                      |                 | ABC Distribution and Service Corp. (ABC) |                      |          |
|---------------------------|------------|-----------------|------------------------|----------------------|-----------------|------------------------------------------|----------------------|----------|
| Source<br>Journal         |            | Select<br>Cycle | Start<br>Date          | Stop<br>Date         | Journal Comment |                                          |                      |          |
| AP                        | LONPAY     | 99              |                        |                      |                 |                                          |                      |          |
| Accou                     | unt Number |                 | Descrip                | tian/Comment         |                 |                                          | Debit                | Credit   |
| 275-0                     | 1-00       |                 | Loan pa                | vable to Bank 1      |                 |                                          | 833.33               |          |
| 275-0                     | 2-00       |                 | Loan pa                | ,<br>yable to Bank 2 |                 |                                          | 1,333.33             |          |
| 200-0                     | 2-00       |                 | Account                | tspayable - othe     | r               |                                          |                      | 2,166.66 |
|                           |            |                 |                        |                      |                 | Journal AP-000003 Totals:                | 2,166.66             | 2,166.66 |
| AP                        | MTHEXP     | 99              |                        |                      |                 |                                          |                      |          |
| Accou                     | unt Number |                 | Descrip                | tian/Comment         |                 |                                          | Debit                | Credit   |
| 450-0                     | 2-01       |                 | Freight                | East                 |                 |                                          | 2,558.49             |          |
| 450-0                     | 2-02       |                 | Freight-               | West                 |                 |                                          | 1,136.63             |          |
| 515-0                     | 0-03       |                 | Building               | maintenance          |                 |                                          | 749.35               |          |
| 525-0                     | 0-03       |                 | Equipm                 | entmaintenance       | •               | 106.86                                   |                      |          |
| 530-0                     |            |                 | Insuran                | ceexpense            |                 |                                          | 392.29               |          |
| 535-0                     | 0-03       |                 | Wareho                 | usesupplies          |                 |                                          | 608.92               |          |
| 540-0                     |            |                 |                        | neexpense            |                 |                                          | 551.99               |          |
| 545-0                     |            |                 | Utilities              |                      |                 |                                          | 335.98               |          |
| 555-0                     |            |                 | Rent                   |                      |                 |                                          | 4,986.57             |          |
| 560-0                     |            |                 | Trucke                 |                      |                 |                                          | 908.27               |          |
| 565-0                     |            |                 |                        | aneous expense       |                 |                                          | 111.48               |          |
| 625-0                     |            |                 |                        | entmaintenance       |                 |                                          | 1,458.76             |          |
| 625-0                     |            |                 |                        | entmaintenance       | e - West        |                                          | 1,363.47             |          |
| 630-0                     |            |                 |                        | ce-East              |                 |                                          | 2,537.32             |          |
| 630-0                     |            |                 |                        | ce-West              |                 |                                          | 1,069.77             |          |
| 635-0                     |            |                 |                        | usesupplies - E      |                 |                                          | 3,853.07             |          |
| 635-0                     |            |                 |                        | usesupplies - V      |                 |                                          | 1,710.49             |          |
| 640-0                     |            |                 |                        | oneexpense - Ea      |                 |                                          | 5,289.89             |          |
| 640-0                     |            |                 |                        | neexpense - W        | lest            |                                          | 3,967.96             |          |
| 645-0<br>645-0            |            |                 | Utilities<br>Utilities |                      |                 |                                          | 4,477.70<br>1.834.23 |          |

To run the Recurring Journal Entries, select Recurring Journal from General Ledger Main. Enter the Posting Date in the General Ledger Posting Date field.

| Recurring Journal (ABC) 3/5/2014                                                                                                    | ? × |
|----------------------------------------------------------------------------------------------------|-----|
| Current General Ledger Period       05       Ending       5/31/2010         General Ledger Posting Date       2/28/2014       Image: Comments       Image: Comments         Print Full Comments       Image: Comments       Image: Comments       Image: Comments |     |
| Notice: This General Ledger posting date falls into a future General Ledger period.                                                                                                    |     |
| HP LaserJet P2055d UPD PCL 6                                                                                                    | 0   |

Enter the Source Journal, Cycle or Reference Number you want to select. Note: You can leave the default to ALL if you would like to select all journals. Click Proceed.

| Recurring Journal S | ? _ 🗆 🗙 |   |       |                |
|---------------------|---------|---|-------|----------------|
|                     |         |   |       |                |
| SelectField         | Operand |   | Value |                |
| Source Journal      | All     | • |       |                |
| Cycle               | All     | - |       | 1              |
| Reference Number    | All     | - |       |                |
|                     |         |   |       |                |
|                     |         |   |       | J              |
|                     |         |   |       | Proceed Cancel |
|                     |         |   |       |                |

| Recu              |                     | 130% -            |                              |              |                 |                       |                          |                    |              |
|-------------------|---------------------|-------------------|------------------------------|--------------|-----------------|-----------------------|--------------------------|--------------------|--------------|
| Recu              |                     |                   |                              |              |                 |                       |                          |                    | Tools Comn   |
| necu              | rring Journ         | al                |                              |              |                 |                       |                          |                    |              |
| Journ             | al Posting [        |                   | 8/2014                       |              |                 |                       |                          |                    |              |
|                   | _                   |                   |                              |              |                 | AB                    | C Distributi             | on and Service     | e Corp. (ABC |
| Source<br>Journal | Reference<br>Number | Journal<br>Number | Select Start<br>Cycle Date   | Stop<br>Date | Posting<br>Date | User Updated<br>Logon | <b>i</b><br>Journal Comm | nent               |              |
| AP                | LONPAY              | 000003            | 99                           |              | 0/00/0014       | DefaultUser           |                          |                    |              |
|                   | Int Number          | 000003            | 99<br>Description/Com        | ment         | 2/28/2014       | DefaultOser           |                          | Debit              | Credit       |
| 275-0             |                     |                   | Loan payable to E            |              |                 |                       |                          | 833.33             | orout        |
| 275-0             | 2-00                |                   | Loan payable to E            |              |                 |                       |                          | 1,333.33           |              |
| 200-0             | 2-00                |                   | Accounts payable             | e - other    |                 |                       |                          |                    | 2,166.6      |
|                   |                     |                   |                              |              |                 | Journal AP-0000       | 03 Totals:               | 2,166.66           | 2,166.6      |
| AP                | MTHEXP              | 000004            | 99                           |              | 2/28/2014       | DefaultUser           |                          |                    |              |
| Αссοι             | int Number          |                   | Description/Com              | ment         |                 |                       |                          | Debit              | Credit       |
| 450-0             |                     |                   | Freight - East               |              |                 |                       |                          | 2,558.49           |              |
| 450-0             |                     |                   | Freight - West               |              |                 |                       |                          | 1,136.63           |              |
| 515-0             |                     |                   | Building maintena            |              |                 |                       |                          | 749.35             |              |
| 525-0             |                     |                   | Equipment mainte             |              |                 |                       |                          | 106.86             |              |
| 530-0             |                     |                   | Insurance expens             |              |                 |                       |                          | 392.29             |              |
| 535-0<br>540-0    |                     |                   | Warehouse supp               |              |                 |                       |                          | 608.92<br>551.99   |              |
| 540-0<br>545-0    |                     |                   | Telephone expen<br>Utilities | ise          |                 |                       |                          | 335.98             |              |
| 555-0             |                     |                   | Rent                         |              |                 |                       |                          | 4.986.57           |              |
| 560-0             |                     |                   | Truck expenses               |              |                 |                       |                          | 4,980.57<br>908.27 |              |
| 565-0             |                     |                   | Miscellaneous ex             | nense        |                 |                       |                          | 111.48             |              |
| 000 0             | 1-01                |                   | Equipment mainte             |              |                 |                       |                          | 11.40              |              |

If you have no changes, click Yes to update the Recurring Journal.

| 100 ERP                                      | ×                                            |
|----------------------------------------------|----------------------------------------------|
| Do you want to update the Recurring Journal? |                                              |
|                                              | Do you want to update the Recurring Journal? |

Standard Journal Entries are used to record entries that contain the same general ledger account numbers, but will use different amounts each time they are entered. Example: Payroll Accrual.

TO CREATE A STANDARD JOURNAL ENTRY:

From the General Ledger Main menu, select General Journal Entry.

| seperal Journal Entry (ABC) 3/5/2014                                 |                                                                            |
|----------------------------------------------------------------------|----------------------------------------------------------------------------|
| Source Journal<br>Entry Number<br><u>1</u> . Header <u>2</u> . Lines | Copy From       Copy Standard         Standard Listing       Save Standard |
| Posting Date Reversing Date Journal Comment                          | A<br>V                                                                     |
|                                                                      | Accept Cancel Delete 🖨 📿                                                   |

Enter a Source Journal code, example: PR for Payroll Journal. Click on the # for the next Entry Number or assign an Entry Number. Enter Posting Date and a Journal Comment.

| 🔓 General Journal E                                                        | ntry (ABC) 3/5/2014 |                                                                                  |  |
|----------------------------------------------------------------------------|---------------------|----------------------------------------------------------------------------------|--|
| Source Journal     PR       Entry Number     00       1. Header     2. Lin |                     | Copy From         Copy Standard           Standard Listing         Save Standard |  |
| Posting Date<br>Reversing Date<br>Journal Comment                          | 2/28/2014           | V                                                                                |  |
|                                                                            |                     | Accept Cancel Delete                                                             |  |

Conner Ash P.C. © 2014

Click on the Lines tab and enter the General Ledger accounts and amounts for this entry.

| . Head                    | er <u>2</u> . Lines |           |           |                       |                |  |  |  |
|---------------------------|---------------------|-----------|-----------|-----------------------|----------------|--|--|--|
|                           | Account No.         | Debit     | Credit    | Comment               | 22             |  |  |  |
| 1                         | 101-02-00           | .00       | 25,358.00 | Bi-Weekly Payroll     |                |  |  |  |
| 2                         | 225-01-00           | .00       | 1,324.25  | Bi-Weekly Payroll     | $\zeta \equiv$ |  |  |  |
| 3                         | 225-02-00           | .00       | 3,125.42  | Bi-Weekly Payroll     | 13             |  |  |  |
| 4                         | 225-03-00           | .00       | 684.24    | Bi-Weekly Payroll     |                |  |  |  |
| 5                         | 500-00-03           | 29,167.66 | .00       | .00 Bi-Weekly Payroll |                |  |  |  |
| 6                         | 610-01-00           | 1,324.25  | .00       | Bi-Weekly Payroll     | 2              |  |  |  |
| 7                         | ٩                   | .00       | .00       | Bi-Weekly Payroll     |                |  |  |  |
| Description Quick Row 7 2 |                     |           |           |                       |                |  |  |  |

Click on the Save Standard button.

|              | Account No. | Debit     | Credit    | Comment           | 2       |
|--------------|-------------|-----------|-----------|-------------------|---------|
| 1            | 101-02-00   | .00       | 25,358.00 | Bi-Weekly Payroll |         |
| 2            | 225-01-00   | .00       | 1,324.25  | Bi-Weekly Payroll | ₹=      |
| 3            | 225-02-00   | .00       | 3,125.42  | Bi-Weekly Payroll | भा तो भ |
| 4            | 225-03-00   | .00       | 684.24    | Bi-Weekly Payroll | 🛼 🗸     |
| 5            | 500-00-03   | 29,167.66 | .00       | Bi-Weekly Payroll | ×       |
| 6            | 610-01-00   | 1,324.25  | .00       | Bi-Weekly Payroll | -       |
| - 7          | ٩,          | .00       | .00       | Bi-Weekly Payroll |         |
| Des<br>Quick | Row 7       |           |           |                   |         |

Enter a Standard Journal code. This will be used to identify the Standard Journal. You can also enter a Description. Then click Accept.

| saye Standard Journal              |                              |  |  |  |  |  |  |
|------------------------------------|------------------------------|--|--|--|--|--|--|
| Source Journal<br>Standard Journal | PR Payroll Journal<br>PAYROL |  |  |  |  |  |  |
| Description<br>Save Comments       | Payroll                      |  |  |  |  |  |  |
|                                    | Accept Cancel Delete         |  |  |  |  |  |  |

You can now update your original entry.

## How to Use a Standard Journal Entry

From the General Ledger Main menu, select General Journal Entry.

| Source Journal Entry (ABC) 3/5/2014       Source Journal       Entry Number       1. Header       2. Lines | Copy From Copy Standard<br>Standard Listing Save Standard |
|----------------------------------------------------------------------------------------------------|-----------------------------------------------------------|
| Posting Date Reversing Date Journal Comment                                                                | Y                                                         |
|                                                                                                    | Cancel Delete 🖨 💽                                         |

Enter the Source Journal Code, then click on the # for the next Entry Number or assign an Entry Number. Click on the Copy From button.

| see General Journal Entry (ABC) 3/5/2014 |                                |
|------------------------------------------|--------------------------------|
| Source Journal PR                        | Copy From Copy Standard        |
| Entry Number 000006                      | Standard Listing Save Standard |
| <u>1</u> . Header <u>2</u> . Lines       |                                |
| Posting Date                             |                                |
| Reversing Date                           |                                |
| Journal Comment                          | <u> </u>                       |
|                                          |                                |
|                                          |                                |
|                                          |                                |
|                                          |                                |
|                                          |                                |
|                                          |                                |
|                                          |                                |
|                                          |                                |
|                                          |                                |
|                                          |                                |
|                                          | Accept Cancel Delete A         |
|                                          |                                |

Click on the Standard Journal radio button. Then click Ok.

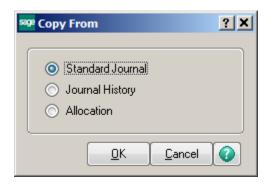

Choose the Standard Journal that you would like to use. Click Select.

| sa | <sup>p</sup> GL Standard Journal L | ist            |                        |        |                | <u>_   ×</u> |
|----|------------------------------------|----------------|------------------------|--------|----------------|--------------|
|    | Standard Journal No 🛛 🛆            | Source Journal | Description<br>Payroll |        |                |              |
|    |                                    |                |                        |        |                |              |
|    |                                    |                |                        |        |                |              |
|    |                                    |                |                        |        |                |              |
|    |                                    |                |                        |        |                |              |
|    |                                    |                |                        |        |                |              |
|    | Court Court of                     |                |                        |        |                |              |
|    | Search Standard Journa             | al No 💌 Begins | with 💌                 |        |                | Find         |
|    | Custom                             |                |                        | Select | <u>C</u> ancel | ao'          |
| F  | ound 1 records                     |                |                        |        |                |              |

The journal will be selected. On the Header tab, confirm or change the posting date and Journal Comment.

| Source Journal En<br>Source Journal PR<br>Entry Number 000<br>1. Header 2. Line |          | _□×<br>Copy <u>F</u> rom C <u>o</u> py Standard<br>Standard Listing <u>S</u> ave Standard |
|---------------------------------------------------------------------------------|----------|-------------------------------------------------------------------------------------------|
| Posting Date<br>Reversing Date<br>Journal Comment                               | 3/5/2014 | ×                                                                                         |
|                                                                                 |          | Accept Cancel Delete                                                                      |

On the lines tab, enter the dollar amounts for your journal. Once the amounts are entered, click Accept. Print the General Journal and Update.

| Genera                                                                         | l Journal Entry (ABC) 3/5 | 5/2014 |        |                                                | _ 🗆           |  |  |  |  |
|--------------------------------------------------------------------------------|---------------------------|--------|--------|------------------------------------------------|---------------|--|--|--|--|
| iource Jo<br>Intry Num<br><u>1</u> . Heade                                     | nber 000006               |        |        | Copy <u>F</u> rom<br>S <u>t</u> andard Listing | Copy Standard |  |  |  |  |
|                                                                                | Account No.               | Debit  | Credit | Comment                                        | 22            |  |  |  |  |
| 1                                                                              | 101-02-00                 | .00    | .00    | Bi-Weekly Payroll                              | -             |  |  |  |  |
| 2                                                                              | 225-01-00                 | .00    | .00    | Bi-Weekly Payroll                              | 1=            |  |  |  |  |
| 3                                                                              | 225-02-00                 | .00    | .00    | Bi-Weekly Payroll                              | 1=            |  |  |  |  |
| 4                                                                              | 225-03-00                 | .00    | .00    | Bi-Weekly Payroll                              |               |  |  |  |  |
| 5                                                                              | 500-00-03                 | .00    | .00    | Bi-Weekly Payroll                              | ž             |  |  |  |  |
| 6                                                                              | 610-01-00                 | .00    | .00    | Bi-Weekly Payroll                              |               |  |  |  |  |
| 7                                                                              | ٩                         | .00    | .00    | Bi-Weekly Payroll                              |               |  |  |  |  |
| Description       Quick Row       7       Debits     .00       Credits     .00 |                           |        |        |                                                |               |  |  |  |  |
| Debits                                                                         | .00                       |        |        | Y Y                                            |               |  |  |  |  |

# How to Use Separators When Printing

Enter the customer numbers you would like to print using a comma as the separator. **Note:** Do NOT put a space after the comma.

| Accounts Receivable Aged Invoice Report (ABC) 3/10/2014                                                                                                    |                   |                                                                       |                   |                            |     |                                                         |        |     |
|----------------------------------------------------------------------------------------------------|-------------------|-----------------------------------------------------------------------|-------------------|----------------------------|-----|---------------------------------------------------------|--------|-----|
| Report Setting<br>Description                                                                                                    | STAND/<br>Account | ARD<br>s Receivable Aged                                              | <b>Q</b><br>Invoi | ce Report                  |     |                                                         | Sav    | • • |
| Setting Options<br>Type<br>Default Report                                                                                                    | Public            |                                                                       |                   | port Settings<br>ole Punch | ]   | Number of Cop<br>Collated                               | oies 🔽 | 1.  |
| Sort Report By                                                                                                    | Customer          | Number 💌                                                              |                   |                            |     |                                                         |        |     |
| Options<br>Aging Date<br>Report Detail Optio<br>Aging Option to Prin<br>Future Transaction:<br>Transaction Date                                                                                                    | n II<br>nt A      | V31/2010 III<br>nvoice I<br>All Open Invoices<br>Exclude by Invoice I | )ate              | <b>V</b>                   | Age | ude Paid Invoices<br>Credit Memos<br>t Transaction Date |        |     |
| Select Field                                                                                                    |                   | Operand                                                               |                   | Value                      |     |                                                         |        |     |
| Customer Number<br>Customer Name<br>Salesperson                                                                                                    |                   | Equal to All All                                                      | *<br>*<br>*       | 01ABF,01BRESLIN            |     |                                                         | Q      |     |
| Customer Type<br>State<br>ZIP Code                                                                                                    |                   | All<br>All<br>All                                                     | *<br>*<br>*       |                            |     |                                                         |        | •   |
| Keep Window Open After           HP LaserJet P2055d UPD PCL 6         Print         Preview         Print         Preview         Setup         Image: Content of the setup         Image: Content of the setup <th< td=""></th<> |                   |                                                                       |                   |                            |     |                                                         |        |     |

#### Accounts Receivable Aged Invoice Report Sorted by Customer Number All Open Invoices - Aged as of 5/31/2010

| Customer/<br>Invoice Date | lavaice<br>Number  | Due          | Dates<br>Decount      | Discount<br>Amount | Balance        | Current    | 30 Days        | 60 Days    | 90 Days | 1200          | मुद्  | Days<br>Delq |
|---------------------------|--------------------|--------------|-----------------------|--------------------|----------------|------------|----------------|------------|---------|---------------|-------|--------------|
| ABF                       | American Busi      | ness Futures | Cante                 | et: Artie Johnsona | ifisadifsa:ldf | Phone:     | (414) 555-4787 | Extension: | 219 0   | redit Limit : | 120.0 | 00.00        |
| 1/31/2010                 | 0000122-IN         | 3/30/2010    |                       | 0.00               | 850.00         | 0.00       | 0.00           | 850.00     | 0.0     | 0             | 0.00  | 62           |
| 3/1/2010                  | 0100054-IN         | 4/1/2010     |                       | 0.00               | 407.40         | 0.00       | 0.00           | 407.40     | 0.0     | 0             | 0.00  | - 60         |
| 3/31/2010                 | 0000141-IN         | 4/30/2010    |                       | 0.00               | 1,178.69       | 0.00       | 1,178.69       | 0.00       | 0.0     | 00            | 0.00  | 31           |
| 4/30/2010                 | 0000190-IN         | 5/30/2010    |                       | 0.00               | 85.00          | 85.00      | 0.00           | 0.00       | 0.0     | 0             | 0.00  | 1            |
| 4/30/2010                 | APR0001-FC         | 4/30/2010    |                       | 0.00               | 43.89          | 0.00       | 43.89          | 0.00       | 0.0     | 0             | 0.00  | 31           |
| 5/10/2010                 | 0100055-CM         |              |                       | 0.00               | 81.48 -        | 81.48 -    | 0.00           | 0.00       | 0.0     | 0             | 0.00  |              |
| 5/15/2010                 | 0100033-IN         | 6/14/2010    |                       | 0.00               | 613.05         | 613.05     | 0.00           | 0.00       | 0.0     |               | 0.00  |              |
| 5/15/2010                 | 0100034-IN         | 6/14/2010    |                       | 0.00               | 2,467.61       | 2,467.61   | 0.00           | 0.00       | 0.0     | 0             | 0.00  |              |
| 5/30/2010                 | 0100048-IN         | 6/29/2010    |                       | 0.00               | 130.00         | 130.00     | 0.00           | 0.00       | 0.0     | 0             | 0.00  |              |
| 5/31/2010                 | 0100041-IN         | 6/30/2010    |                       | 0.00               | 38.20          | 38.20      | 0.00           | 0.00       | 0.0     | 00            | 0.00  |              |
|                           | *** On Credit      | Hold ***     |                       |                    |                |            |                |            |         |               |       |              |
|                           |                    |              | Customer ABF Totals:  | 0.00               | 5,732.36       | 3,252.38   | 1,222.58       | 1,257.40   | 0.0     | 00            | 0.00  |              |
| BRESLIN                   | Breslin Parts S    | upply        | Conte                 | et: Winnie Spackr  |                |            | (414) 555-9654 |            |         | redit Limit : |       | 500.00       |
| Balance Fo                |                    |              |                       |                    | 636.24         | 0.00       | 9.40           | 626.84     | 0.0     |               | 0.00  |              |
| 5/15/2010                 | 0100035-IN         | 5/15/2010    |                       | 0.00               | 149.13         | 149.13     | 0.00           | 0.00       | 0.0     |               | 0.00  | 16           |
| 5/15/2010                 | PAYMENT            |              |                       |                    | 2,700.00 -     | 2,063.76 - | 9.40 -         | 626.84 -   | 0.0     |               | 0.00  |              |
| 5/21/2010                 | 0100044-IN         | 5/21/2010    |                       | 0.00               | 1,646.13       | 1,646.13   | 0.00           | 0.00       | 0.0     |               | 0.00  | 10           |
| 5/27/2010                 | 0100040-IN         | 5/27/2010    |                       | 0.00               | 9,596.76       | 9,596.76   | 0.00           | 0.00       | 0.0     |               | 0.00  | 4            |
| 5/29/2010                 | 0000171-IN         | 5/29/2010    |                       | 0.00               | 1,250.00       | 1,250.00   | 0.00           | 0.00       | 0.0     |               | 0.00  | - 2          |
| 5/29/2010                 | 0000172-IN         | 6/28/2010    | 6/8/2010              | 20.08              | 1,003.97       | 1,003.97   | 0.00           | 0.00       | 0.0     |               | 0.00  |              |
| 5/31/2010                 | 0000193-IN         | 5/31/2010    |                       | 0.00               | 1,250.00       | 1,250.00   | 0.00           | 0.00       | 0.0     |               | 0.00  |              |
| 5/31/2010                 | 0000194-IN         | 6/30/2010    | 6/10/2010             | 20.08              | 1,003.97       | 1,003.97   | 0.00           | 0.00       | 0.0     |               | 0.00  |              |
| 5/31/2010                 | PAYMENT            |              |                       |                    | 2,007.94 -     | 2,007.94 - | 0.00           | 0.00       | 0.0     | 0             | 0.00  |              |
|                           | *** Credit Limit B | exceeded *** |                       |                    |                |            |                |            |         |               |       |              |
|                           |                    | Cu           | stomer BRESUN Tatels: | 40.16              | 11,828.26      | 11,828.26  | 0.00           | 0.00       | 0.0     | 00            | 0.00  |              |
|                           |                    |              | Division 01 Totals:   | 40.16              | 17,560.62      | 15,080.64  | 1,222.58       | 1,257.40   | 0.0     | 00 00         | 0.00  |              |
|                           |                    | Numbe        | of Customers : 2      |                    |                |            |                |            |         |               |       |              |
|                           |                    |              | Report Tatels:        | 40.16              | 17,560.62      | 15,080.64  | 1,222.58       | 1,257.40   | 0.0     | 00 00         | 0.00  |              |
|                           |                    |              |                       |                    |                |            |                |            |         |               |       |              |

You can save the Report Setting by clicking the down arrow by the Save button. Choose Save As and then create a new Report Name. Click Ok.

| <sup>sage</sup> Save As Repor | t Setting                               |
|-------------------------------|-----------------------------------------|
| Report Setting                | JOHNS CUSTOMERS                         |
| Description                   | Accounts Receivable Aged Invoice Report |
| -Setting Options-             |                                         |
| Туре                          | Public                                  |
| Default Report                |                                         |
| Office Merge Opti             | 005                                     |
| Always use this te            |                                         |
| Template                      |                                         |
|                               |                                         |
|                               | <u> </u>                                |
|                               |                                         |

Click the magnifying glass at the Report Setting field to see the reports that you have saved in the system.

| 58     | 9 Report Setting List                         |   |                                                                 |                                        |                       |                          | <u>_ 🗆 ×</u>         |
|--------|-----------------------------------------------|---|-----------------------------------------------------------------|----------------------------------------|-----------------------|--------------------------|----------------------|
|        | Report Setting<br>JOHNS CUSTOMERS<br>STANDARD | ( | Description<br>Accounts Receivable Ag<br>Accounts Receivable Ag | ed Invoice Report<br>ed Invoice Report | User Id<br>sid<br>sid | Type<br>Public<br>Public | Default<br>No<br>Yes |
|        | Search Report Setting                         | ) | Begins with                                                     |                                        |                       | Y                        | Eind                 |
| (<br>F | Custom<br>Found 2 records                     |   |                                                                 |                                        | Select                | <u>C</u> ancel           |                      |

# Other Examples:

| er Inventory Stock                          | Status Rep         | ort (ABC) 3/ | 10/2  | 2014                        |              |                 |                    | <u>_     ×</u> |  |
|---------------------------------------------|--------------------|--------------|-------|-----------------------------|--------------|-----------------|--------------------|----------------|--|
| Description Ir                              | IY INVENT          | DRY Q        |       |                             |              |                 | S <u>a</u> ve 💌    |                |  |
| Setting Options<br>Type F<br>Default Report | Public             |              |       | port Settings<br>Iole Punch |              | Numb<br>Collate | er of Copies<br>ed | 1.<br>✓        |  |
| Sort Report By                              | tem Code           |              | •     |                             |              |                 |                    |                |  |
| Options<br>Print Zero Balances              | <b>v</b>           | Print W      | areho | ouse Detail 🗌               |              |                 |                    |                |  |
| Product Types to Pri<br>All Types 🗸         | Finished           | Goods 🔽      | F     | Raw Materials 🛛 🗸           | Dis D        | continued       | 💌 К                | its 🔽          |  |
| All Types                                   | to Print —<br>Make | 💌 Bu         | у [   | Subcontr                    | act 🔽        | Print           | Inactive Item      | is 🔽           |  |
| - Selections                                |                    |              |       |                             |              |                 |                    |                |  |
| Select Field                                |                    | Operand      |       | Value                       |              |                 |                    |                |  |
| Item Code                                   |                    | Equal to     | •     | 6655,8971,2480-             | 8-50         |                 |                    |                |  |
| Product Line                                |                    | All          | -     |                             |              |                 |                    |                |  |
| Primary Vendor Number                       |                    | All          | -     |                             |              |                 |                    |                |  |
| Item Description                            |                    | All          | -     |                             |              |                 |                    |                |  |
| Inventory Cycle                             |                    | All          | -     |                             |              |                 |                    | -              |  |
| HP LaserJet P2055d U                        | IPD PCL 6          | Ke<br>Pr     | •     | Vindow Open After           | <u>P</u> rin | t Pre <u>v</u>  | iew <u>S</u> el    | tup            |  |

### Inventory Stock Status Report Sorted by Item Code

### ABC Distribution and Service Corp.

| Item Code /Description            |                 |               |                    | Quantity |                      |                   |                  |           |                  |           |
|-----------------------------------|-----------------|---------------|--------------------|----------|----------------------|-------------------|------------------|-----------|------------------|-----------|
| Primary Vendor<br>Number          | Product<br>Line | Product Type  | Unit Of<br>Measure | On Hand  | On Purchase<br>Order | On Sales<br>Order | On Back<br>Order | Available | Reorder<br>Point | Ave<br>Cr |
| 2480-8-50 DESK FI                 | LE8" CAP        |               |                    |          |                      |                   |                  |           | Cycle:           |           |
| 01-UNITED                         | FD&A            | Finished Good | EACH               | 165.00   | 0.00                 | 0.00              | 0.00             | 165.00    | 200.00           |           |
| 6655 PRINTER STA                  | ANDW/ BA        | SKET          |                    |          |                      |                   |                  |           | Cycle:           |           |
| 01-CONT                           | PS&A            | Finished Good | EACH               | 5.00     | 0.00                 | 3.00              | 0.00             | 2.00      | 10.00            |           |
| 8971 UNIVERSAL 51/4" SSDD FLEXDSK |                 |               |                    |          |                      | Cycle:            |                  |           |                  |           |
| 01-UNITED                         | FD&A            | Finished Good |                    | 185.00   | 0.00                 | 15.00             | 0.00             | 170.00    | 600.00           |           |
|                                   |                 |               | Report Total:      | 355.00   | 0.00                 | 18.00             | 0.00             | 337.00    |                  |           |